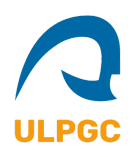

## *Guía de Conexión y uso básico de e-tutor Open ULPGC*

1. Para acceder a e-tutor ULPGC será necesario emplear el siguiente enlace:

<https://e-tutor.ulpgc.es/users/main/join.html>

○ Desde ahí debe introducirse el siguiente código de sesión: 153-902-267-475 y darle a Unirse/Join.

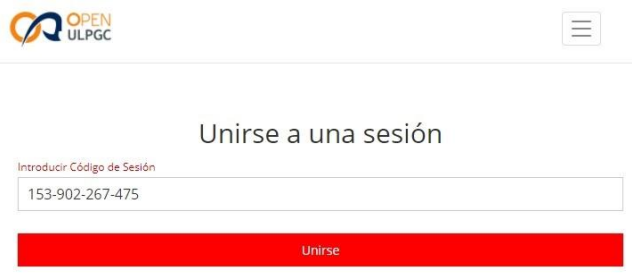

2. Al unirse se descargará un ejecutable en la carpeta de descargas, al abrir el mismo se inicia el programa.

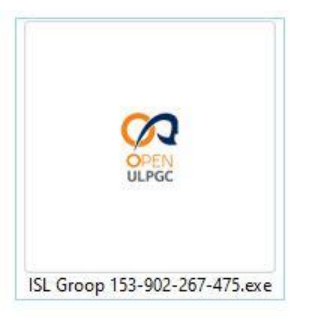

3. Desde la vista general de Inicio del programa se ven los botones para compartir pantalla/escritorio, subir diapositivas, así como accesos varios para configurar la cámara, micrófono etc.

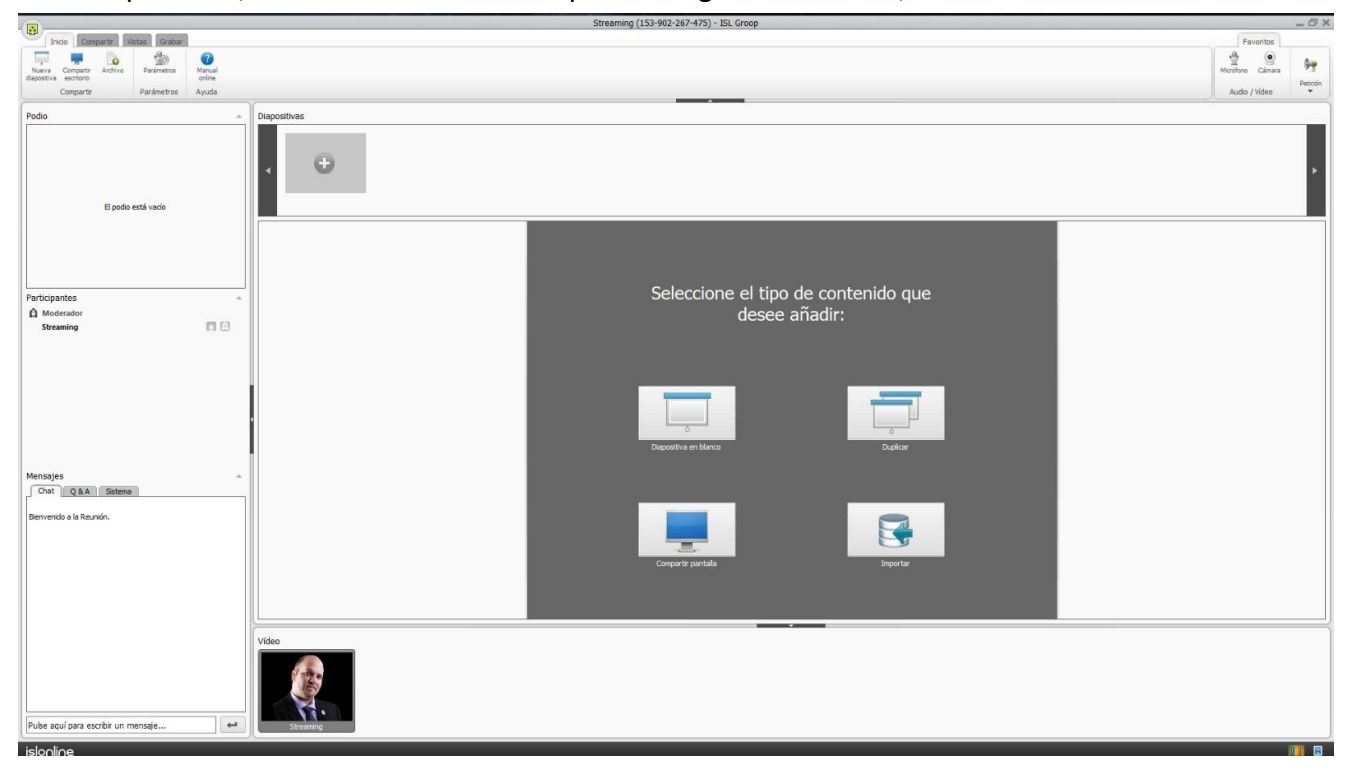

|Contacto: Jorge Castellano |Web: [www.jorgecastellano.es](http://www.jorgecastellano.es) |Correo: [jorgecastellanocastellano@gmail.com](mailto:jorgecastellanocastellano@gmail.com)|

4. Si se requiere cambiar el idioma puede hacerse desde el menú de configuración, primer botón arriba a la izquierda. Este botón aparece en Windows con forma de recuadro verde con tres puntos en su interior, en MAC corresponde a la primera pestaña de la barra de herramientas.

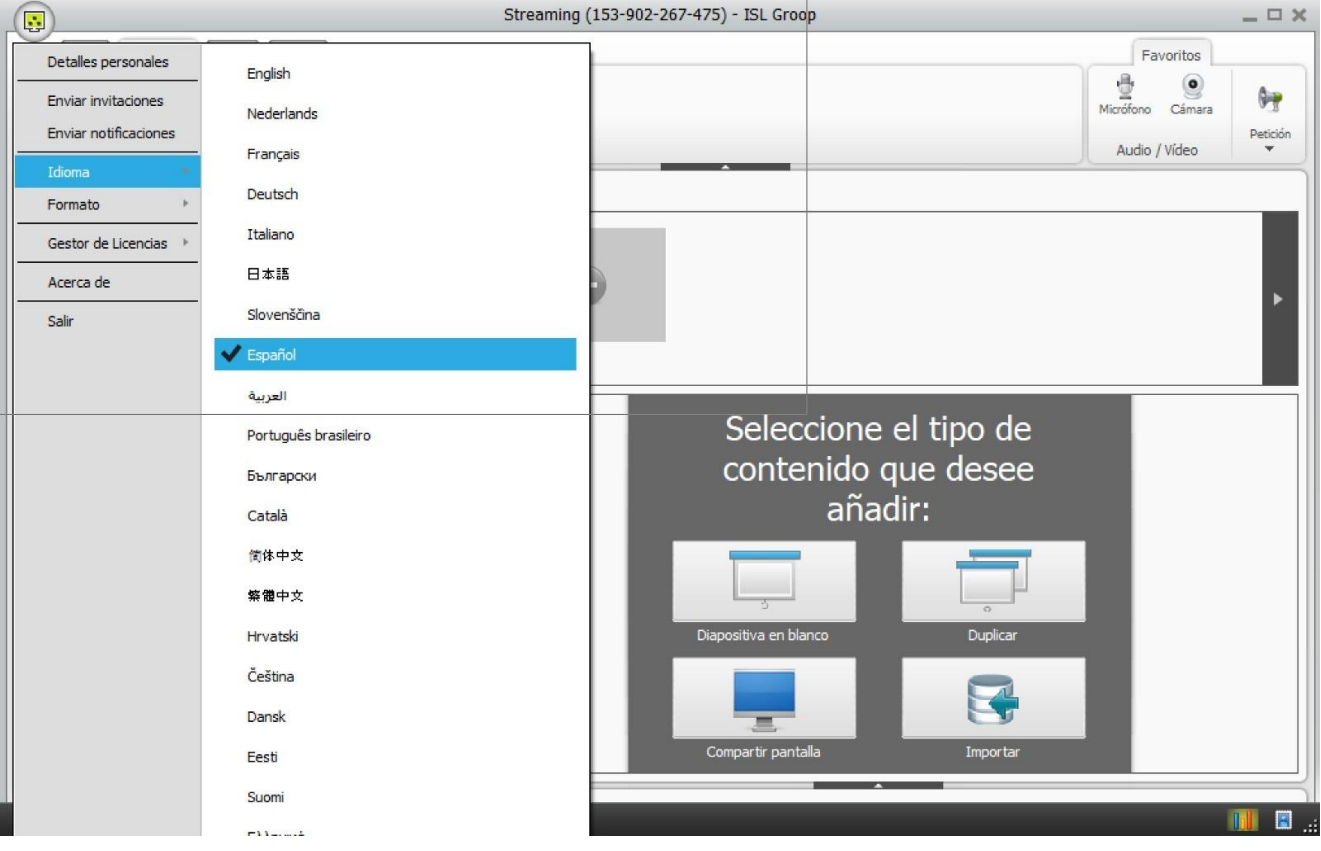

5. Desde el mismo menú de configuración descrito en el punto anterior, se accede a la configuración de identificación, en la primera opción "Detalles Personales". De este modo pueden añadir su nombre, correo y cargar una imagen (o tomar una captura de su webcam) que se emplea cuando tenga su webcam desactivada. El valor por defecto si no se personaliza es "guest" invitado.

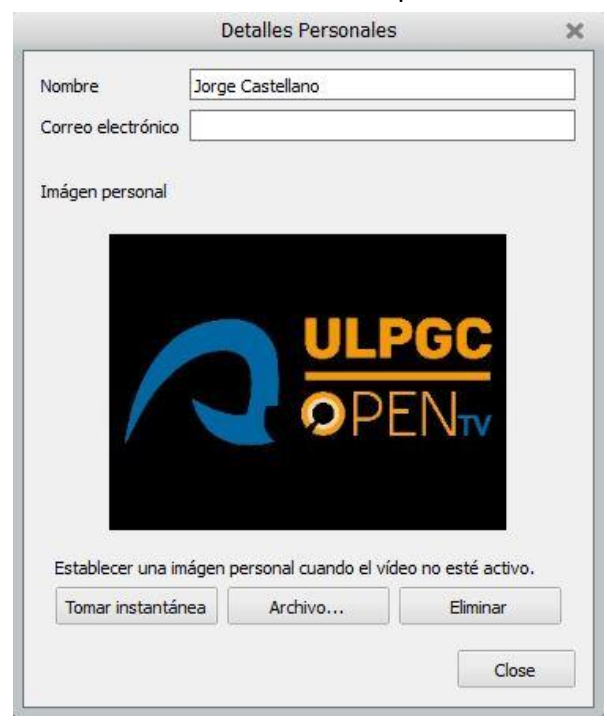

- 6. Operatividad básica.
	- Puede alternar entre dos opciones de vista, Presentación y Conferencia, la primera muestra el entorno de la imagen ejemplo con las diapositivas en la zona central, la segunda muestra todas cámaras/imágenes de todos los integrantes de la sesión. Los botones para ello se marcan con flecha azul en la imagen de guía.
	- Se pueden mostrar y ocultar las secciones del aplicativo correspondientes a la barra de herramientas, el chat y las miniaturas de cámara. Los botones para ello se marcan con flecha naranja en la imagen de guía.
	- Dispone de chat en texto para comunicar cualquier incidencia o plantear cuestiones. Zona de Chat marcada con un recuadro amarillo en la imagen de guía.

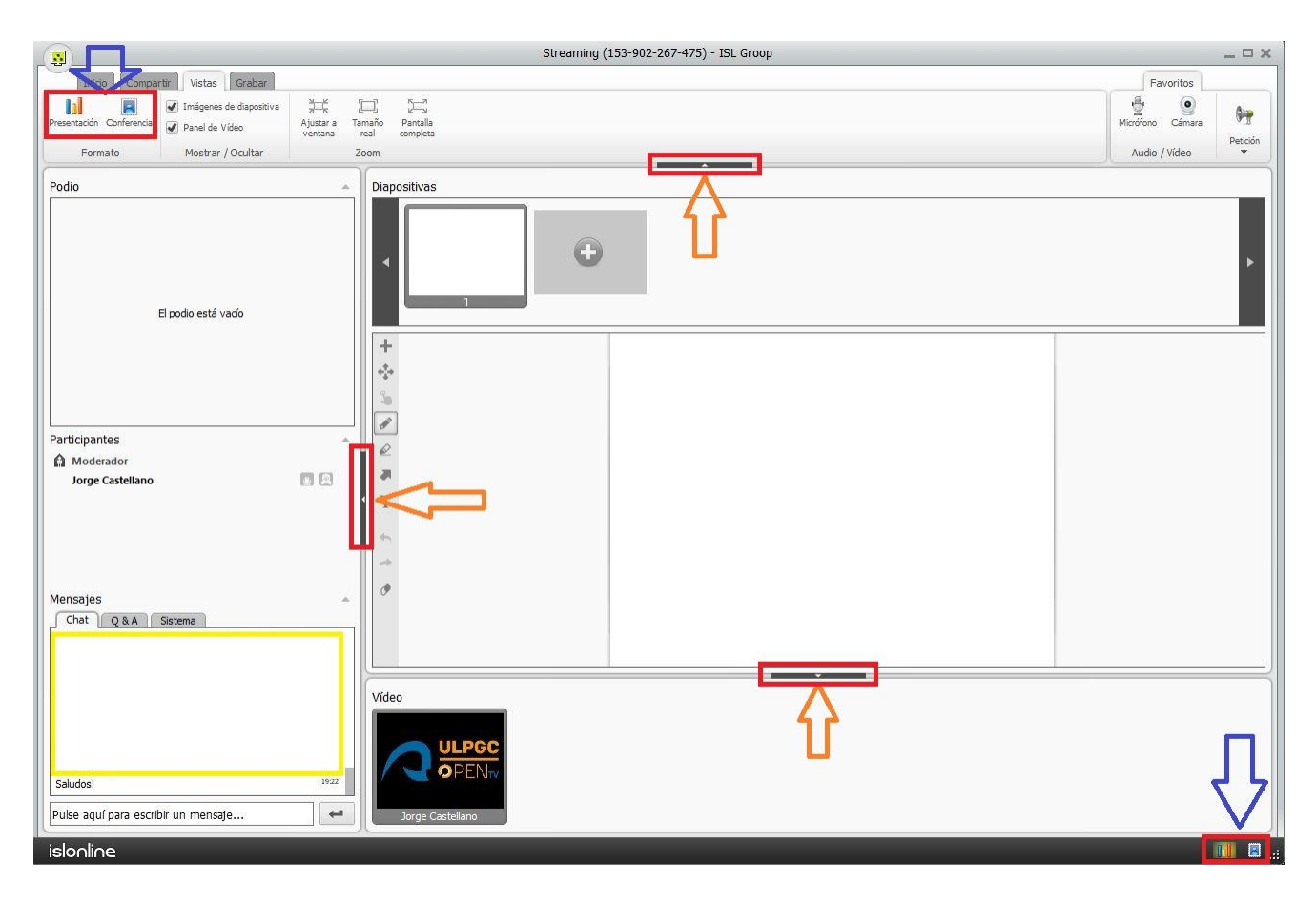

7. Destacar que el programa solo se abrirá cuando haya una sesión activa lanzada por un administrador, cuando no haya sesión activa se mostrará un mensaje de aviso.

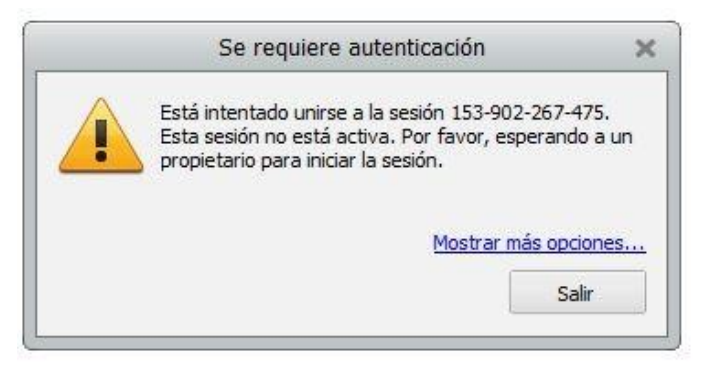

## **Consideraciones adicionales:**

Destacar que esta guía está enfocada para el entorno de escritorio de ordenador. Para la conexión desde dispositivos móviles cuentan con video-tutoriales específicos:

- Android: <https://www.youtube.com/watch?v=6soJDsAX4Nw>
- iOS: <https://www.youtube.com/watch?v=kpK0jsjg40g>

Finalmente, comentar que cuentan con una guía más extensa sobre el uso de la aplicación desde el siguiente enlace:

● <https://help.islonline.com/19825/166020>